# Transferencia de archivos desde GDrive a OneDrive a través de mi PC

#### 1. SELECCIÓN Y DESCARGA DE ARCHIVOS DESDE GOOGLE DRIVE:

- Acceda a su GDrive en<https://drive.google.com/> . Si ya está validado con su cuenta ucm accederá directamente a Google Drive sino le pedirá validarse.
- Una vez en su GDrive acceda a la carpeta donde están los archivos que desea pasar a One Drive. Seleccione el archivo, los archivos o carpetas que desee transferir. Recuerde que con la tecla Control o con la tecla mayúsculas puede seleccionar varios de una vez.
- En la imagen seleccionamos 2 archivos y haciendo clic en botón secundario del ratón, seleccionamos la opción **Descargar**

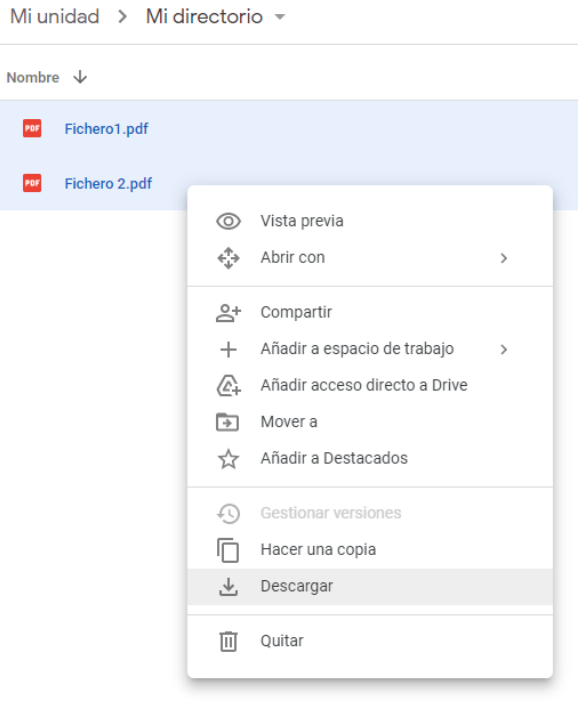

Google Drive nos informa del proceso de descarga (está en proceso, concluido, etc.).

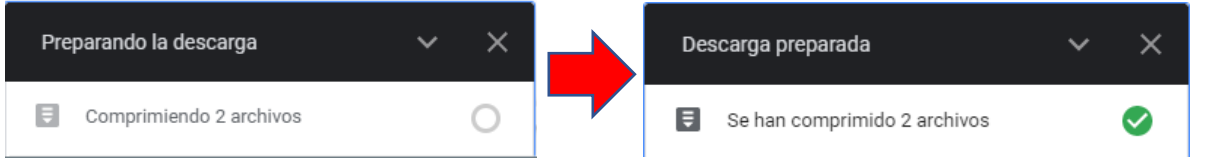

## SELECCIÓN DE ARCHIVOS DESCARGADOS:

- El fichero descargado se guarda en la carpeta **Descargas** de mi PC.
- Si al final he optado por bajar más de un archivo a la vez (como en el ejemplo), GDrive directamente los comprime en un fichero zip que es lo que descarga en la carpeta Descargas.
- En cualquier caso, el fichero descargado es accesible desde el Administrador de Archivos o desde la barra de descargas en la parte inferior del navegador.

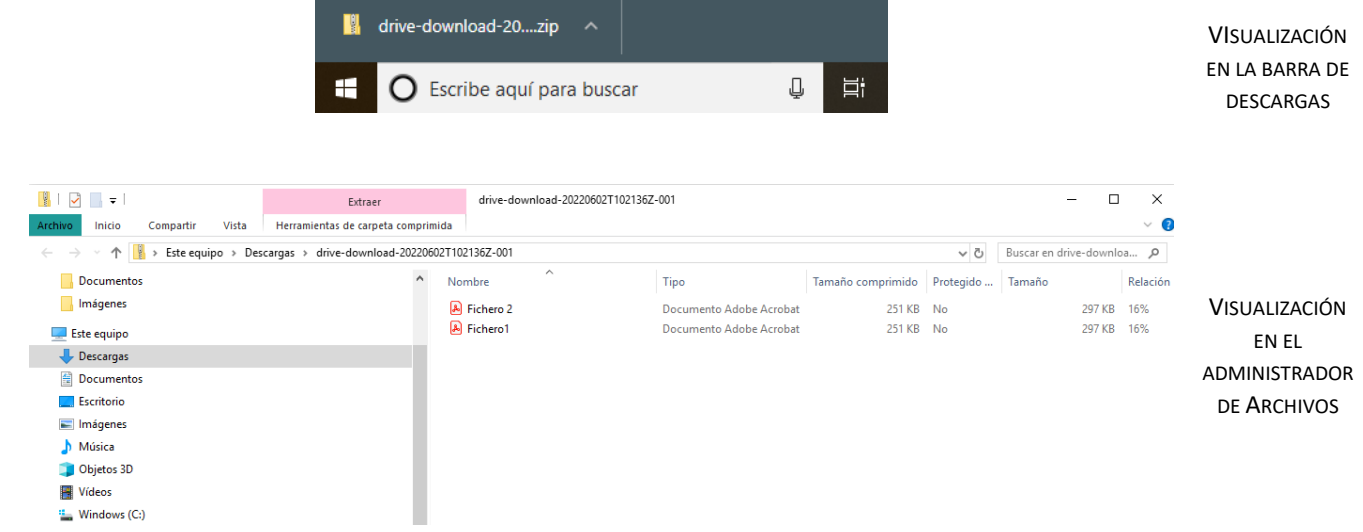

## CARGA DE ARCHIVOS EN ONE DRIVE:

- Debe acceder a su espacio One Drive. Para ello, acceda a la página office.com
- Si no está validado se deberá validar con su cuenta @ucm.

Office  $\rightarrow$ 

 Una vez validado debe acceder a su espacio One Drive. Para ello, en la parte superior izquierda haga clic en

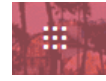

m

Se le mostrarán todas las aplicaciones de la suite de office a su disposición. Escoja One Drive:

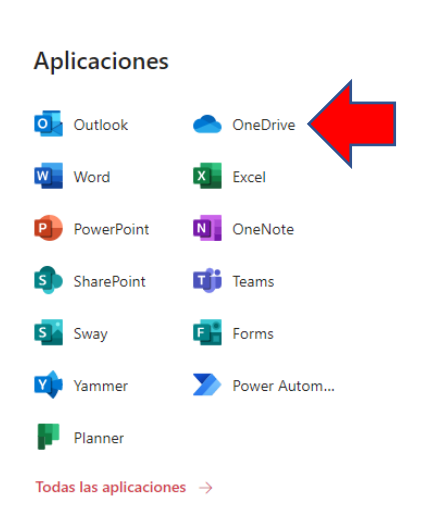

Acceda a la carpeta o cree la carpeta donde quiera guardar la información en One Drive

 Desde el Administrador de archivos donde tiene seleccionados los ficheros que desea trasladar, arrastre los ficheros (manteniendo con el clic del ratón la selección) hasta la carpeta deseada en One Drive.

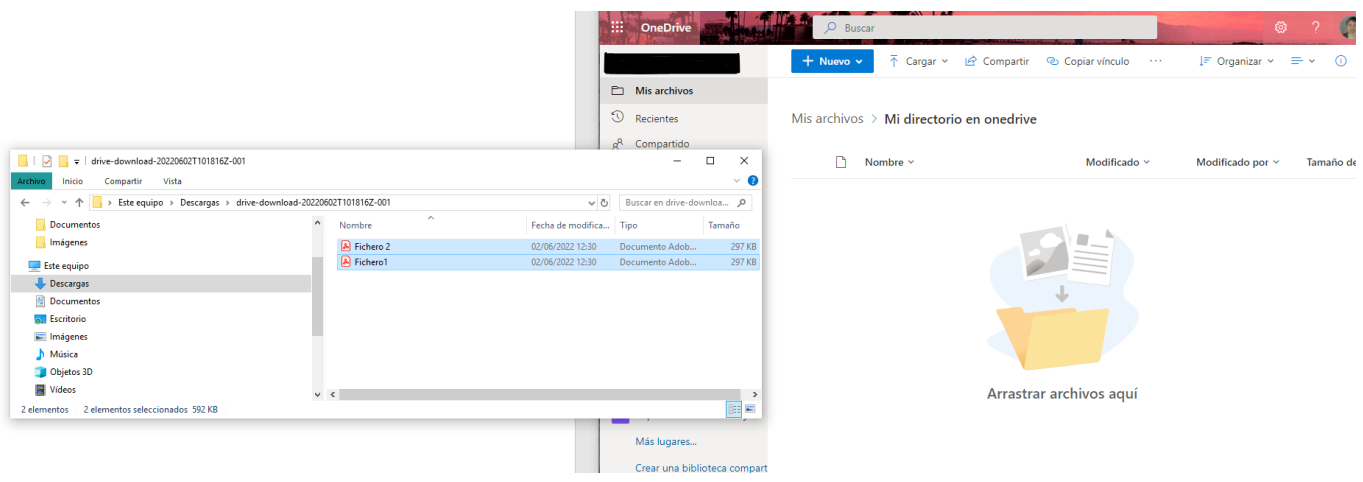

Ya tiene en su carpeta de One Drive los archivos seleccionados en Google Drive.

#### 4. BORRADO DE ARCHIVOS NO DESEADOS

- Este proceso ha dejado copias de sus ficheros en el origen (GDrive) y en su PC (carpeta **descargas**).
- **Recuerde eliminar los ficheros en ambas ubicaciones.**
	- o Asegúrese que ha copiado correctamente los ficheros.
	- o Una vez confirmado puede eliminar los ficheros no deseados. Para ello, debe seleccionarlos y con el botón secundario del ratón, escoger la opción Eliminar, tanto en el Gestor de Archivos como en GDrive.

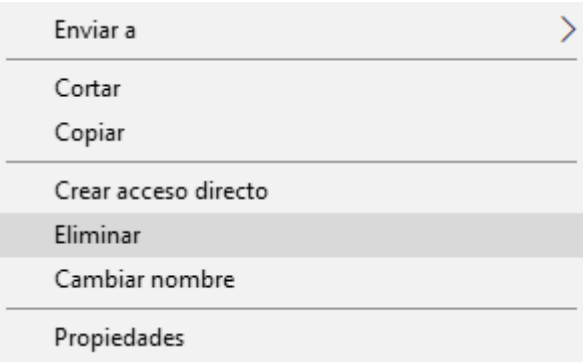